# **1) INSTRUKCJA WPROWADZANIA LICZBY CZŁONKÓW PRZEZ OKRĘGI**

### **Liczby członków naleŜy wprowadzać w kaŜdym kwartale.**

Oprogramowanie dostępne jest pod adresem: https://armiakrajowa.org.pl/ => WSTEP => Ewidencia członków ŚZŻ AK

Po kliknięciu w napis "Ewidencja członków ŚZś AK" wyświetlany jest ekran:

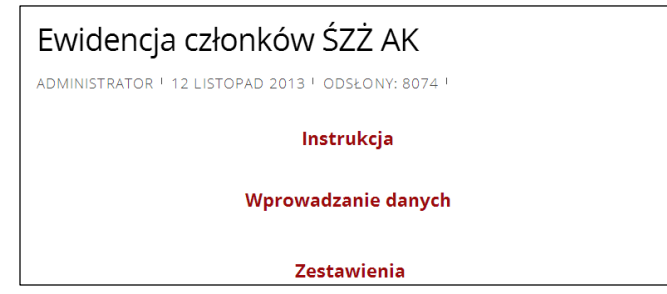

Po kliknięciu w napis "Instrukcja" wyświetlany jest niniejszy tekst. Kliknięcie w kolejne napisy udostępnia dwie części oprogramowania, korzystanie z których opisano poniżej.

### **Wprowadzanie danych**

Oprogramowanie dostępne jest po kliknięciu w napis **"Wprowadzanie danych".** 

#### **1. Logowanie**

Należy z rozwijanego wykazu wybrać nazwę Okręgu i podać hasło.

W przypadku zapomnienia hasła należy to zgłosić na adres biuro2@armiakraiowa.org.pl lub biuro3@armiakraiowa.org.pl Nowe hasło zostanie zwrotnie odesłane, należy je zmienić.

## **2. Wprowadzanie nowego koła/środowiska**

Wstawienie nowego wiersza zestawienia - służy do tego tabelka zamieszczona poniżej zestawienia, zatytułowana "Dodaj nowe Koło/Środowisko/Obwód". Należy najlepiej wypełnić **wszystkie** jej elementy (co najmniej Nazwa Koła i jedna z trzech liczb) i kliknąć w przycisk "**Dodaj**". Zawartość tabelki wyświetlana jest w wierszu zestawienia.

- Wypełnianie kolumny 'Lp' zestawienia następuje automatycznie.
- Wiersze zestawienia są posortowane alfabetycznie według kolumny 'Nazwa Koła...'.
- Kolumny zestawienia 'Zwyczajni razem', 'Członkowie razem', '% wszystkich członków' oraz '% kombatantów' są obliczane **automatycznie**.
- Kolumna zestawienia 'Data modyfikacji' jest aktualizowana z zegara komputera stąd podawany stan ilościowy **powinien być aktualny**. Innymi słowy **najpierw** należy określić stan ilościowy i zaraz potem go wprowadzić. Z założenia nie jest stworzona możliwość podania daty aktualności wprowadzanych danych. Planowane jest wprowadzenie przypominania o konieczności aktualizacji, jeśli upłyną 3 miesiące od daty wpisu czy poprzedniej aktualizacji.
- Ostatni wiersz zestawienia jest obliczany **automatycznie**.

Po zakończeniu wstawiania wierszy (najlepiej pełnych i dotyczących wszystkich Kół ale nie jest to obowiązkowe) zestawienie z danymi należy wydrukować lub co najmniej zapamiętać oraz następnie kliknąć w ikonę "**Wyloguj się**".

#### 3. **Aktualizacja danych**

W kolumnie zestawienia 'Akcje' dostępne są działania dla każdego wprowadzonego wcześniej wiersza zestawienia:

# **1) INSTRUKCJA WPROWADZANIA LICZBY CZŁONKÓW PRZEZ OKRĘGI**

- $\bullet$   $\mathsf{\times}$  klikniecie w ikone powoduje skasowanie wiersza, wymagane wcześniejsze potwierdzenie (nie jest generowane w Internet Explorer);
- $\bullet$   $\bullet$  kliknięcie w ikonę powoduje wyświetlenie dotychczas wprowadzonych informacji w tabelce zatytułowanej "Aktualizuj Koło/Środowisko/Obwód". Do tabelki należy wpisać wszystkie zmienione elementy (nie jest możliwa zmiana nazwy Koła/Środowiska/Obwodu - patrz poniżej) i następnie kliknąć w przycisk "Zastosuj zmiany" - w zestawieniu wyświetlany jest zaktualizowany wiersz.

**Uwaga**: W przypadku zmiany nazwy Koła/Środowiska/Obwodu (np. po połączeniu kilku komórek) należy wprowadzić nowy wiersz z tą nazwą i aktualnymi danymi oraz w przypadku połączenia usunąć wiersze dotyczące łączonych komórek. Po zakończeniu aktualizacji wierszy (najlepiej dotyczących wszystkich Kół - ale nie jest to obowiązkowe) zestawienie z danymi naleŜy **wydrukować** lub co najmniej **zapamiętać** oraz następnie kliknąć w ikonę "**Wyloguj się**".

## 4. **Ilustracja graficzna i sortowanie danych**

Poniżej napisu "Ilustracja graficzna" wyświetlany jest **automatycznie generowany** diagram kołowy dotyczący **całego Okręgu** i przedstawiający % członków zwyczajnych - kombatantów, członków zwyczajnych - bez uprawnień kombatanckich i członków nadzwyczajnych - przy wykorzystywaniu przeglądarki Internet Explorer dla jego wyświetlenia konieczne jest jej zaktualizowanie do najnowszej wersji. Po wskazaniu myszką fragmentu wykresu dodatkowo wyświetlane są liczby wyróżnionych rodzajów członków. Przykładowy diagram zamieszczono poniżej.

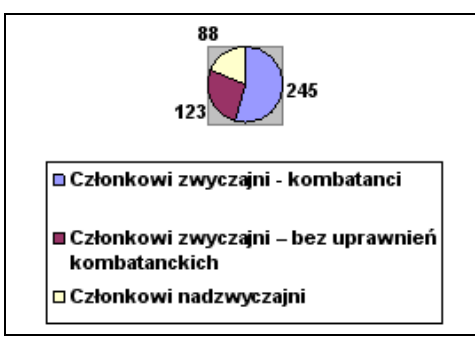

Możliwe jest wyświetlenie zestawienia w postaci posortowanej w zależności od każdej z ilościowych kolumn, a także daty modyfikacji - w tym celu należy kliknąć w **nagłówek kolumny** według której ma nastąpić sortowanie. Po pierwszym kliknięciu w nagłówek kolumny sortowanie następuje w kolejności **rosnącej**, a po powtórnym kliknięciu - w kolejności **malejącej**. Nagłówek kolumny według której następuje sortowanie zostaje podświetlony, dodatkowo wyświetlany jest znak określający kierunek sortowania: ▲- rosnąco, ▼- malejąco.

Po zakończeniu ilustrowania graficznego i sortowania danych należy kliknąć w ikonę "Wyloguj się".

## **Zestawienia**

Zestawienie dla całego Związku, obejmujące także stany w Okręgach, jak i zestawienia dotyczące poszczególnych Okręgów, dostępne są po kliknięciu w napis "**Zestawienia**".

Tak jak podano powyżej możliwe jest wyświetlenie szczegółów każdego zestawienia oraz postaci posortowanej w zależności od każdej z ilościowych kolumn, a także daty aktualizacji.

Zestawienie oraz ilustracja graficzna przestają być wyświetlane po kliknięciu w napis **Zamknij szczegóły**.